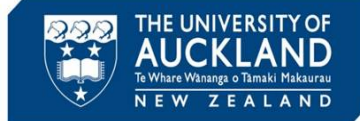

The Assessment Services Office manages breaches in exams. This guide describes the process for conducting the initial investigation when a breach is identified by an invigilator during an in-person examination.

#### **1 Interview the student and take notes**

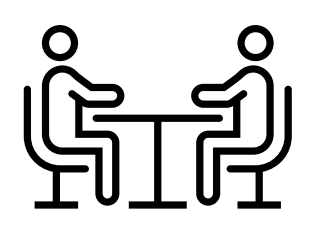

The student must be interviewed immediately after the examination. Capture any notes in your standard template and save in a secure location with the file name: Student ID\_StudentName MeetingNotes Date.

#### **2 Create new report**

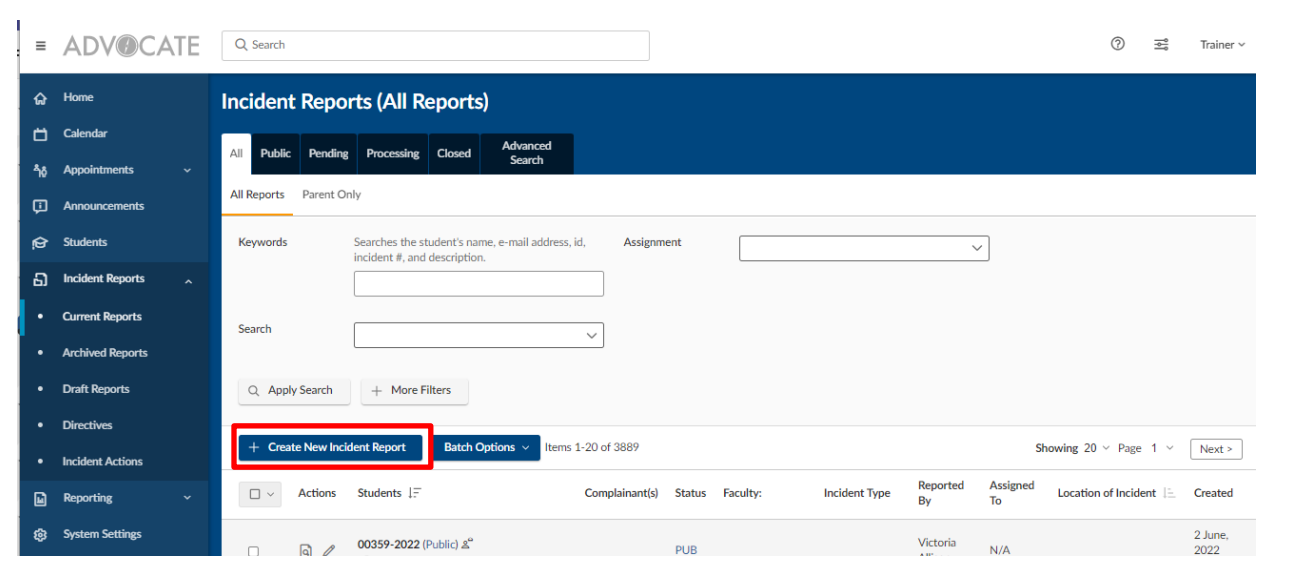

In Symplicity, go to the page called **Incident Reports >> Current Reports**  and select **Create New Incident Report**

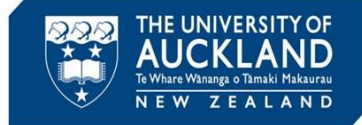

# **3 Populate case fields**

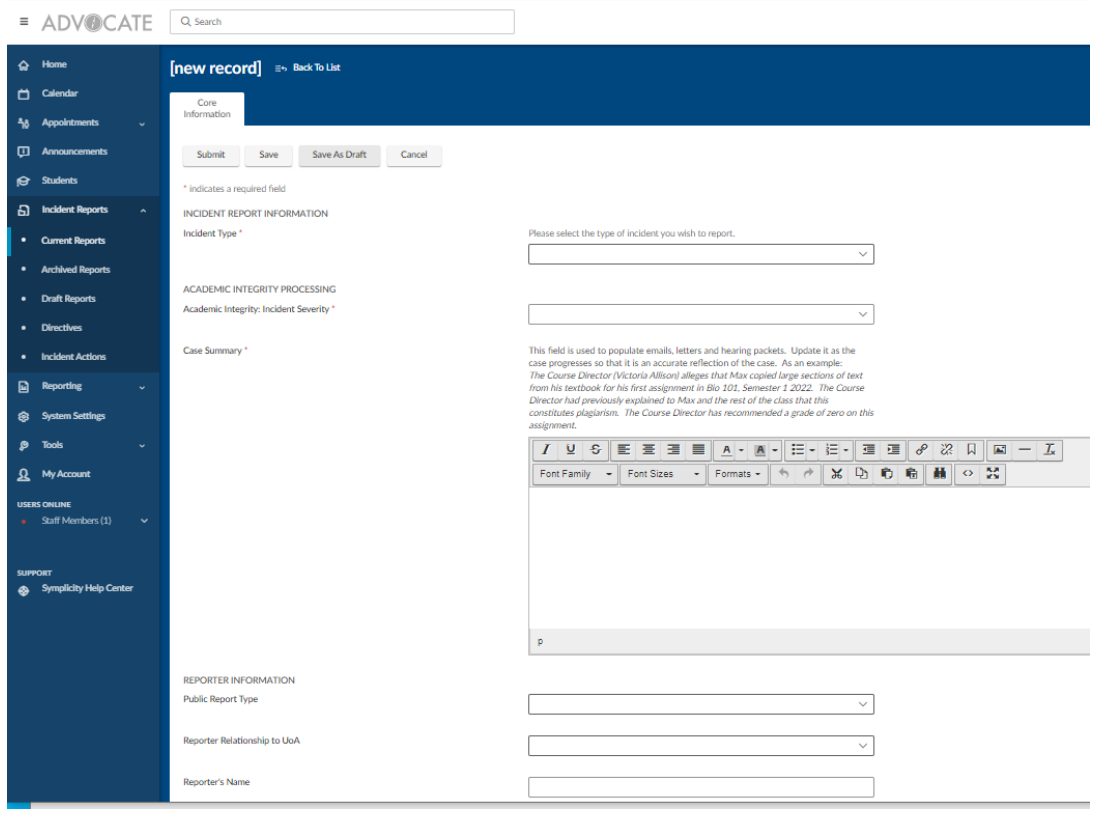

Populate critical fields, including:

- Incident type
- Incident Severity
- Case summary
- Reporter's name and contact info
- Faculty information
- Course information
- Student(s) involved
- Examiner/Course Director
- Type of Assessment
- Date Identified
- Allegation
- Accused student
- Location

Once complete, click **Save**

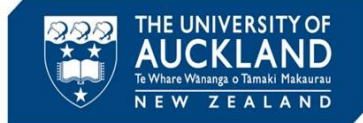

**Tip**

#### **4 Update status to processing**

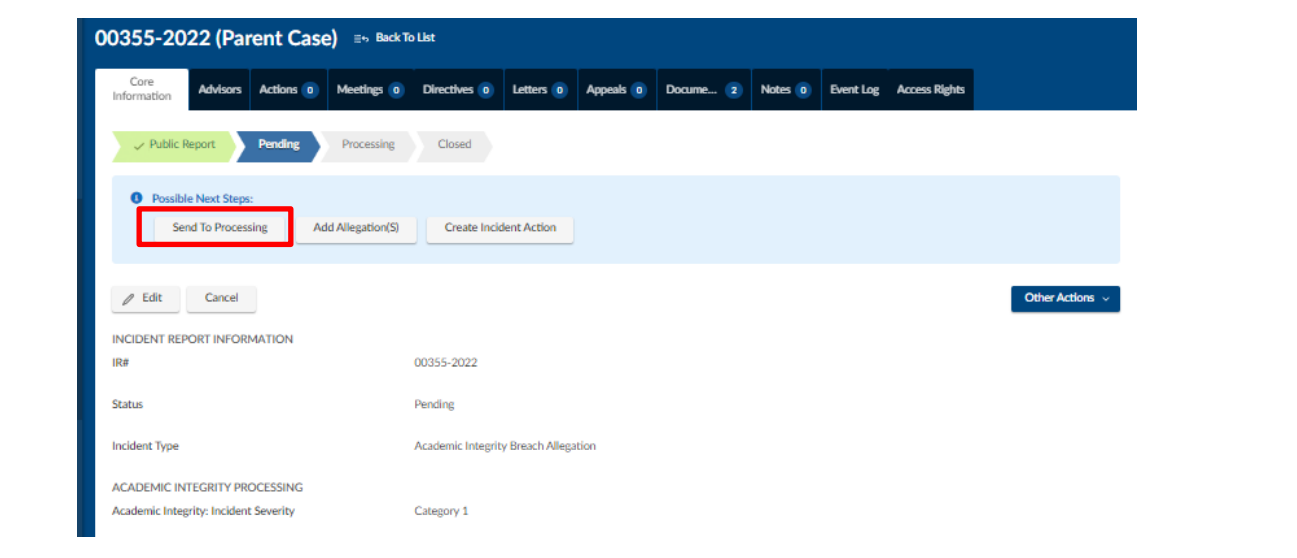

Once all fields are finalized, select **Send to Processing**. This will create a **child** case for each accused student. Click on the hyperlink to go into the child case.

Incidents have a parent report and a child report. The parent case can be used to (for example) send initial emails to all students involved in a collusion case. However, **actions and decisions must be entered against the child report**. Once all child reports are closed, the parent report closes automatically.

# **5 Assign child case to yourself**

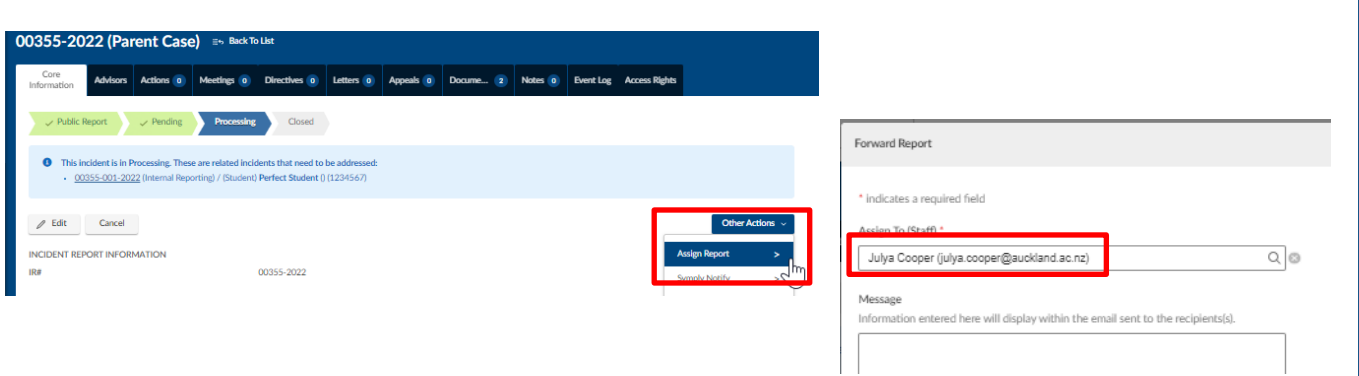

Assign the child case to yourself. This will ensure that you are notified if the student appeals the closed case. From the **Core Information** Tab, select **Other Actions** then **Assign Report**. Select **Staff Members**, then search for your name in the **Assign to (Staff)** field. Then select **Submit**

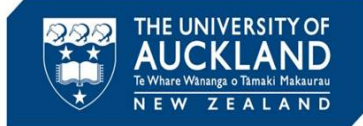

# **6 Upload interview notes into the documents tab**

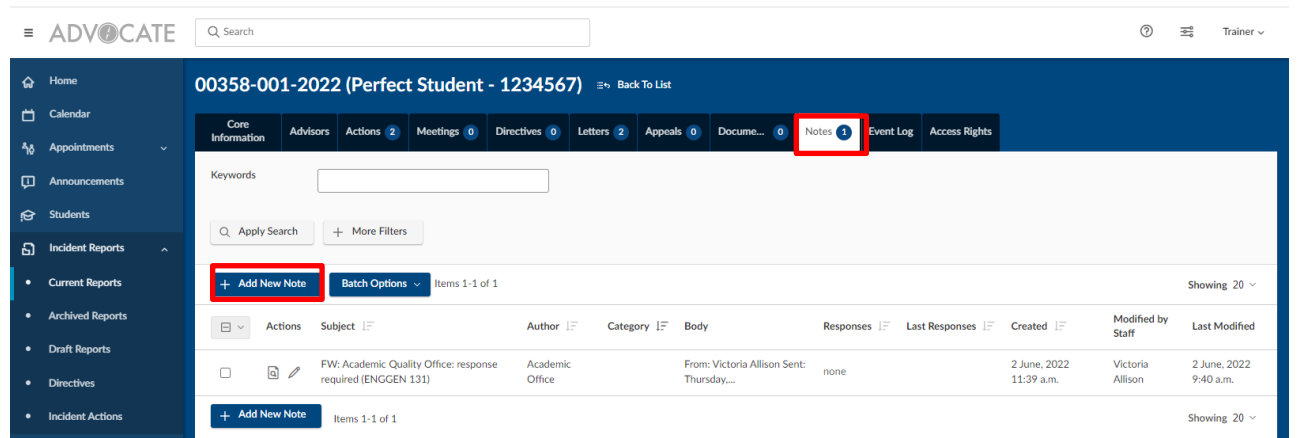

Open the relevant child case. Go to the **Documents** tab and **Add New Document**. Upload or drag in the meeting notes.

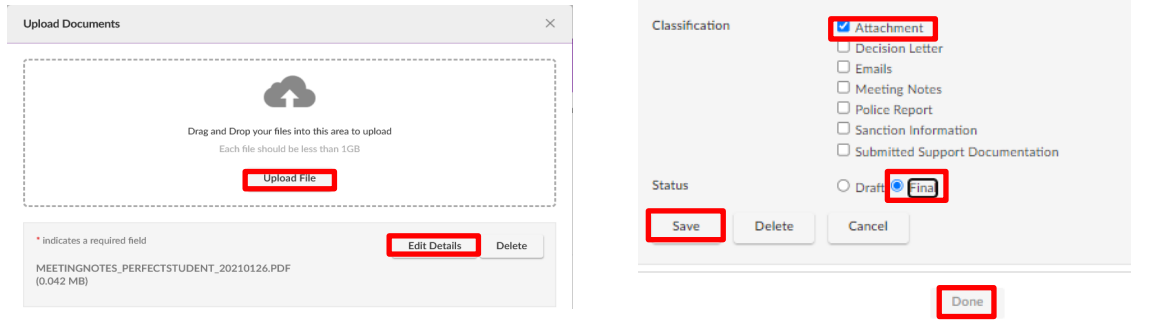

Ensure you **Edit Details** and mark the file as an **Attachment** and **Final** so that the document can be attached to an email. Click on **Save** and **Done.**

#### **7 Add Allegations**

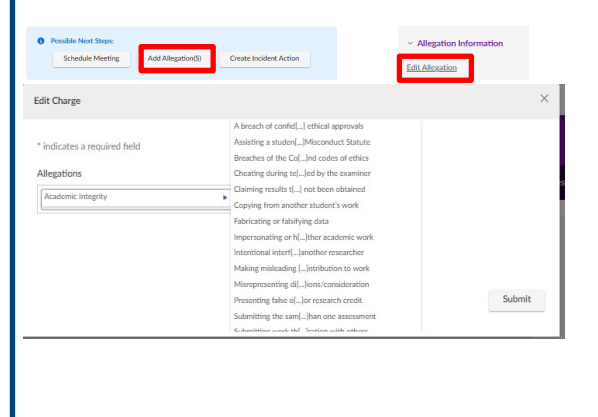

In the **Possible next steps** section or in the side bar, select **Add Allegations**.

Select the relevant **allegation** 

**type(s)** from the drop-down list. Note that you can add multiple allegations. In addition, you can **Edit** Allegations as more information is made available. Once entered, click on **Submit**

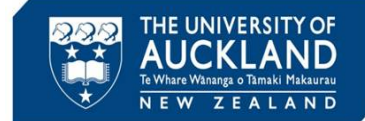

**!**

#### **8 Determine if more information is required**

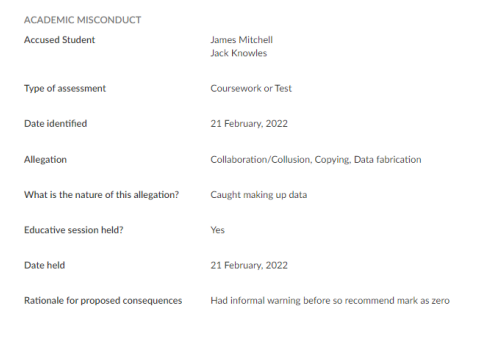

Review the submitted content and determine whether further information is required from the examiner. If so, go to step 9. If not, go to step 12.

If you are engaging with the examiner, email the interview notes to the student now: the student needs to have the opportunity to review the notes soon after the interview. If you are NOT engaging with the examiner, send the notes attached to the formal notice of allegations (step 13)

### **9 Create incident action to engage with the examiner**

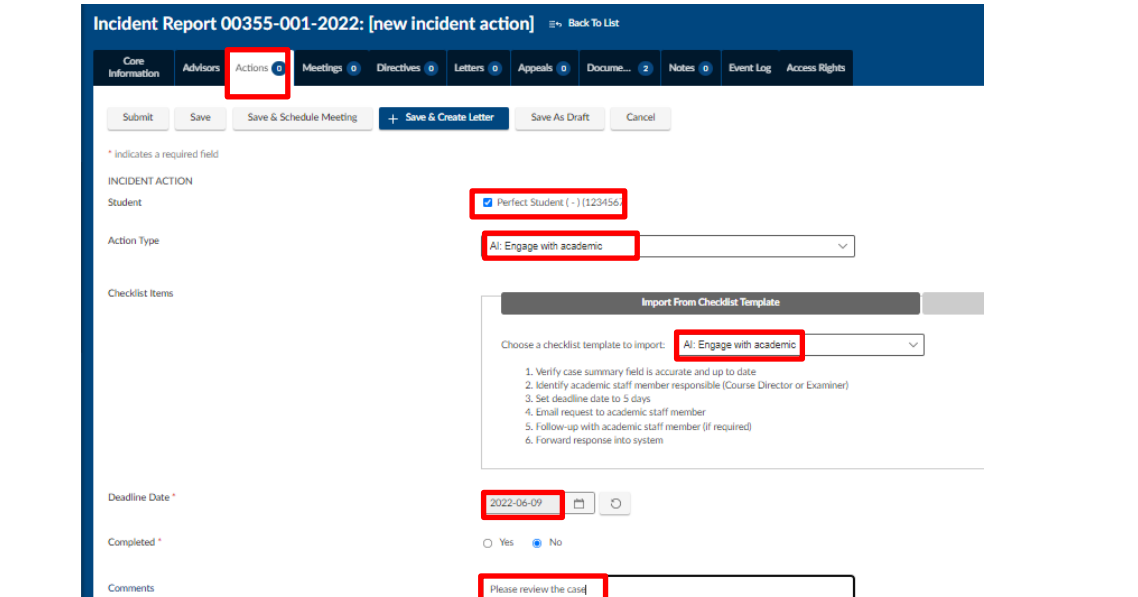

Go to the **Actions** tab and click on **Add New Incident Action.** Select the check-box next to the student's name. This ensures the student's name appears in the incident action notification.

Select **Action Type AI: Engage with Academic**. Choose the checklist template **AI: Engage with Academic**.

Set an appropriate **Deadline date.** Enter **Comments** as required. **Assign** the action to yourself and select **Save and Create Letter**.

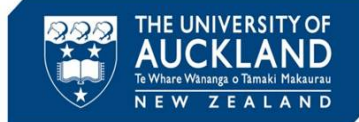

**Tip**

### **10 Send email to examiner**

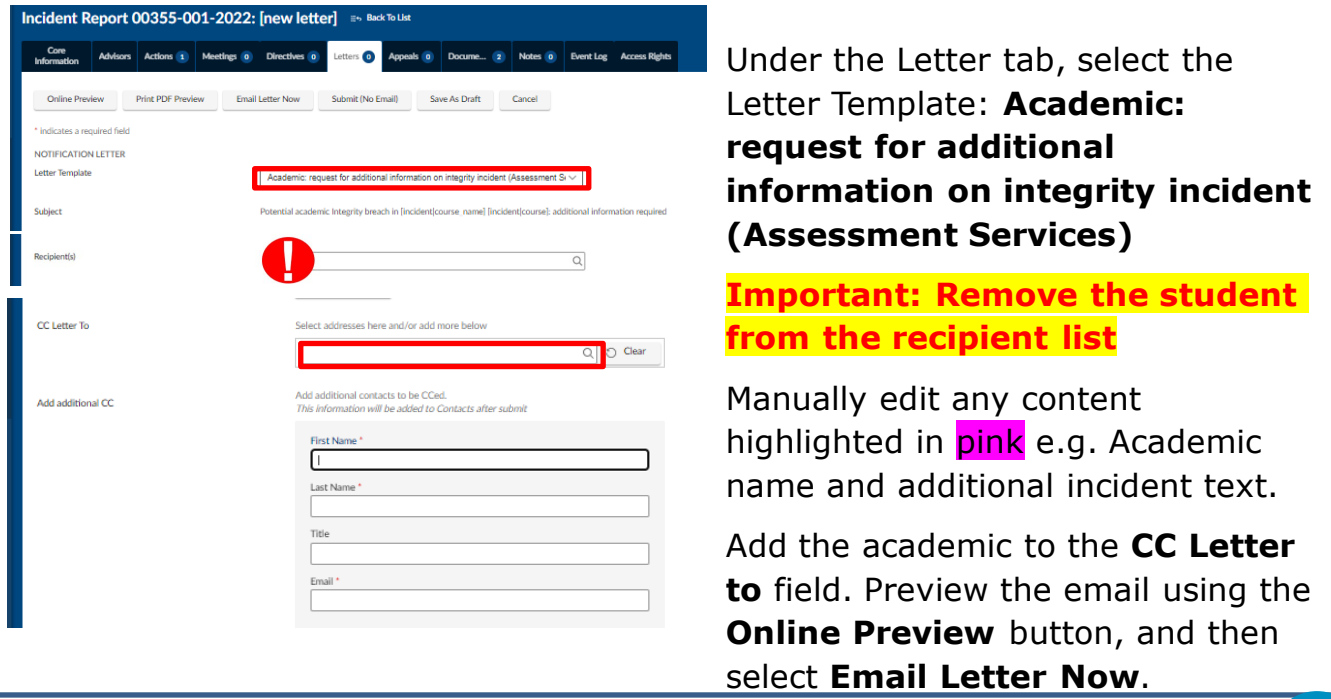

If the Academic's name is not listed under the **Email letter to** field, select Add **Additional CC** and enter their details. Their name will be on the list next time.

# **11 Monitor Incident Action dashboard for examiner's response**

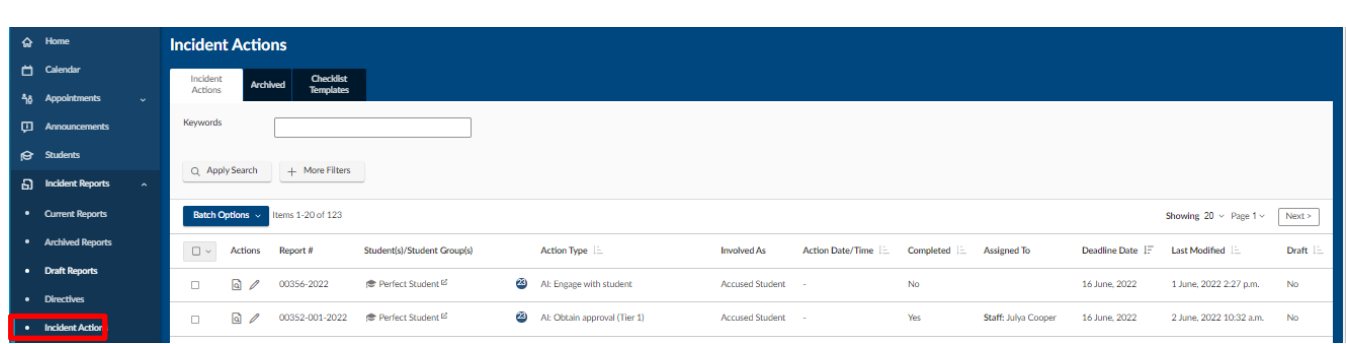

Go to the **Incident Actions** tab, and set the filters to show your actions, and open cases. Sort by deadline date. If the deadline for the examiner to respond has past and they haven't responded, follow-up with them by phone. Otherwise, close the incident action and move on to the next step.

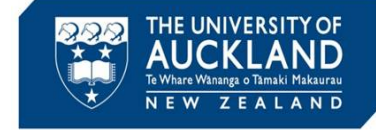

**Tip**

You can add emails to a case within Symplicity by forwarding them to [incidentnumber.uoa-advocate@advocate.symplicity.com \(e.g. 00012-001-](mailto:00012-001-2021.uoa-advocate@advocate.symplicity.com) 2021.uoa-advocate@advocate.symplicity.com).

The email address and case number is at the bottom of each email template sent out from Symplicity.

#### **12 Create incident action for student engagement**

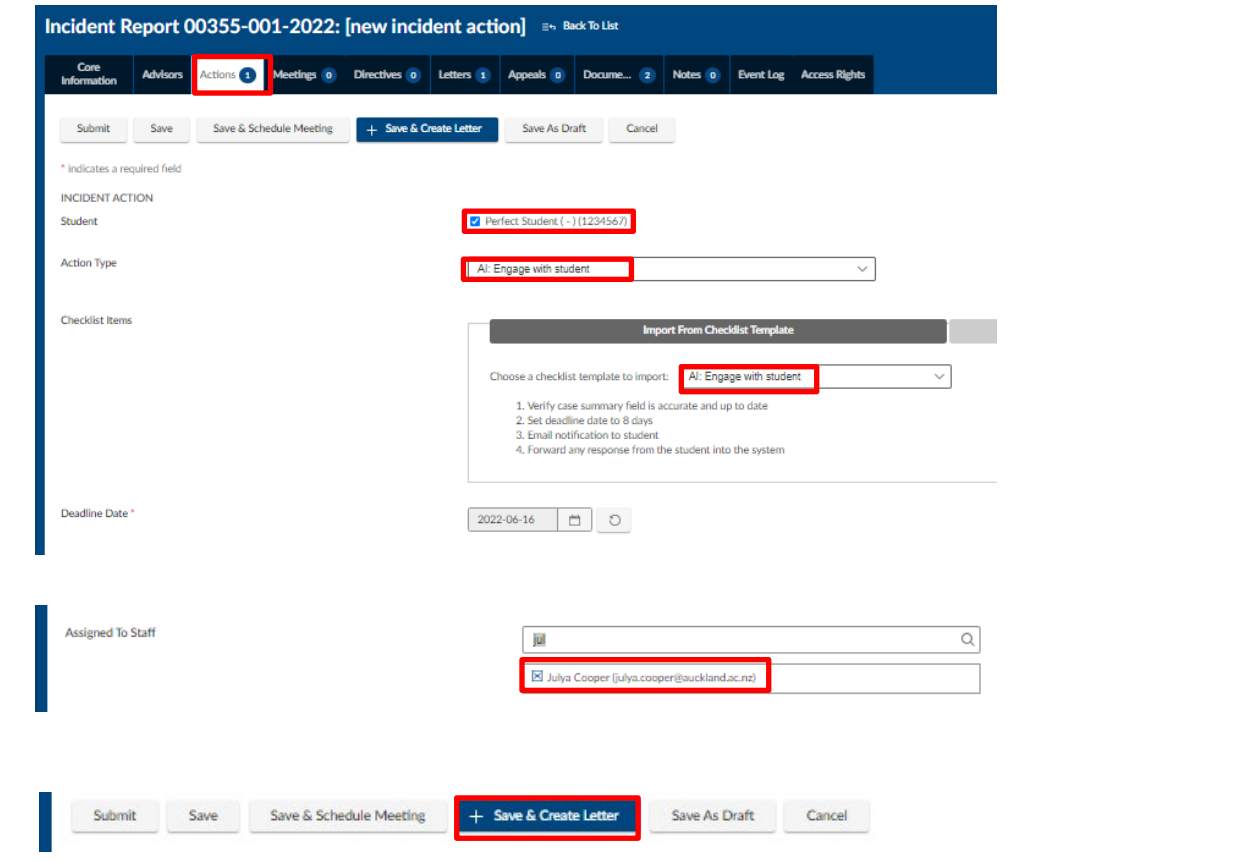

Go to the **Actions** tab and Add New Incident Action.

Select the check-box next to the student's name. This ensures the student's name appears in the incident action notification.

Select **Action Type AI: Engage with student**. Choose the checklist template **AI: Engage with student**. Set a **Deadline Date** at least **5 working days**  from today, **Assign** the action to yourself.

Select **Save and Create Letter**.

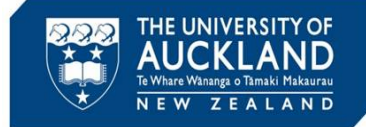

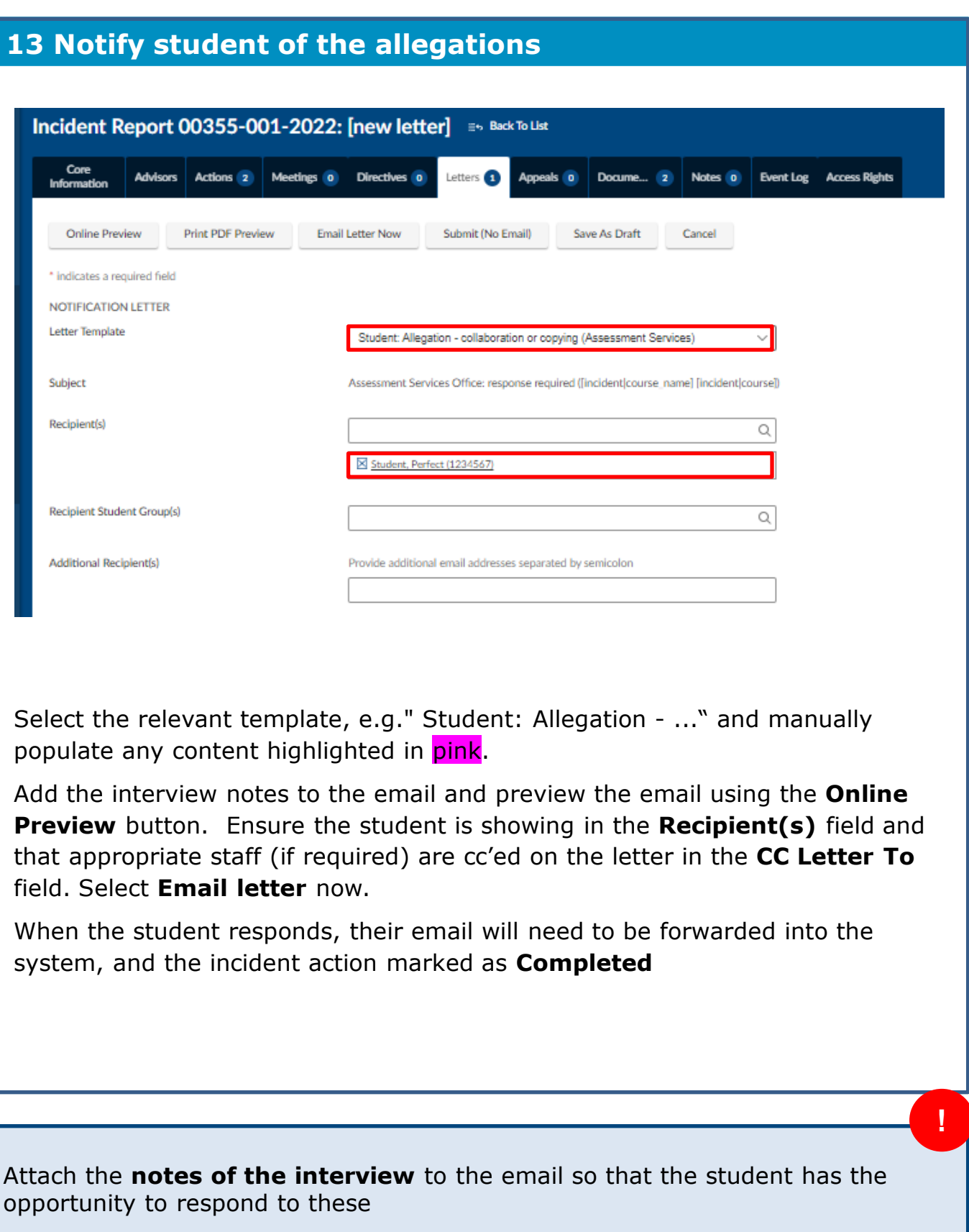

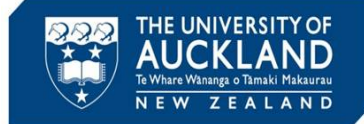

# **14 Monitor Incident Action dashboard**

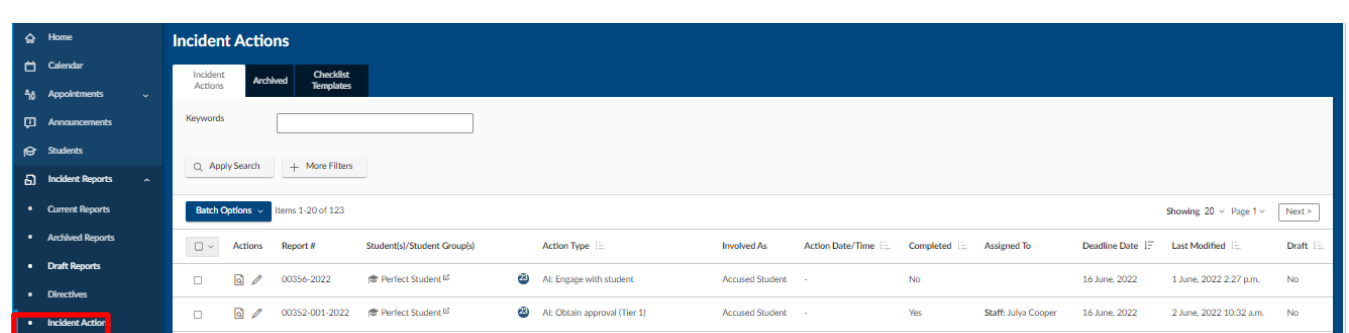

Go to the **Incident Actions** tab, and set the filters to show your actions and open cases. Sort by deadline date.

If the deadline for the student to respond has past, mark the incident action as Completed, and move to the next step in the process.

For the next stage in the process, see the QRG called 'Manage academic misconduct: process decision or escalation'

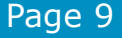